## **ORIENTACIONES PARA LA GRABACIÓN EN SÉNECA DE LOS PROYECTOS ERASMUS + APROBADOS**

1. En el módulo de **Planes y Proyectos Educativos** aparece el proyecto aprobado del Programa Erasmus+ de las convocatorias 2019, 2018 y 2017

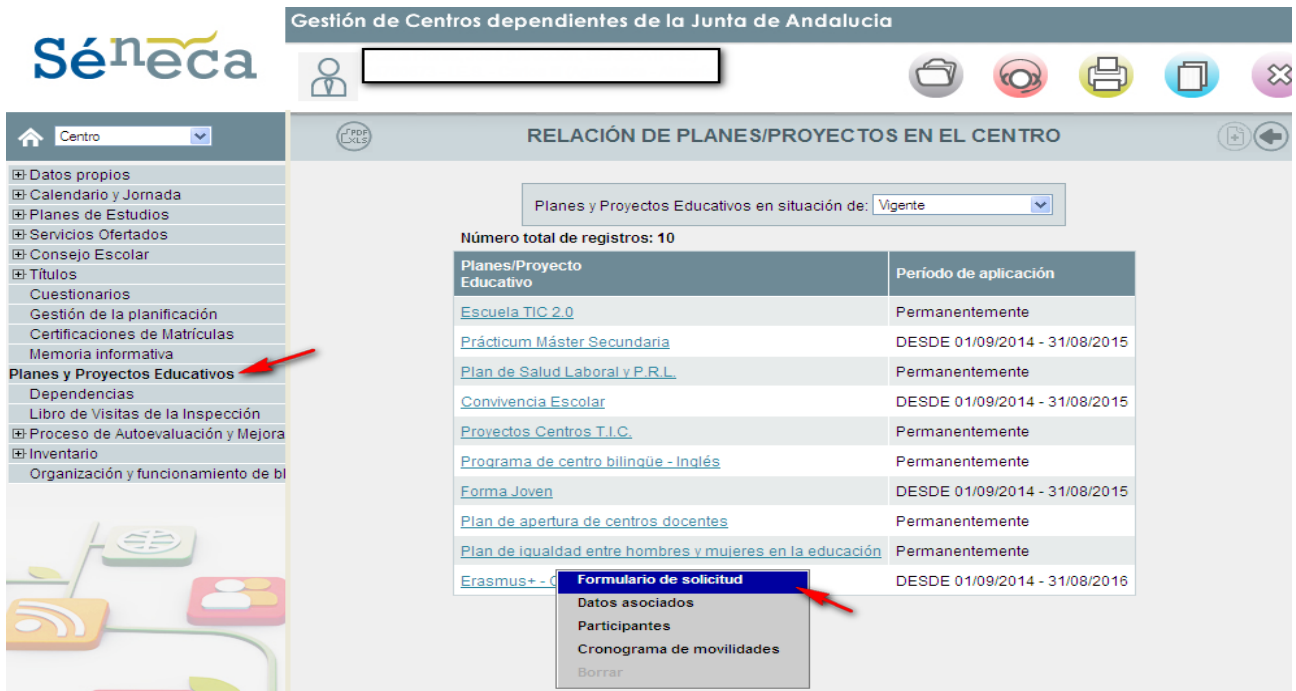

## 2. Haga click en **formulario de solicitud.** Se deberán reflejar los datos básicos del proyecto aprobado

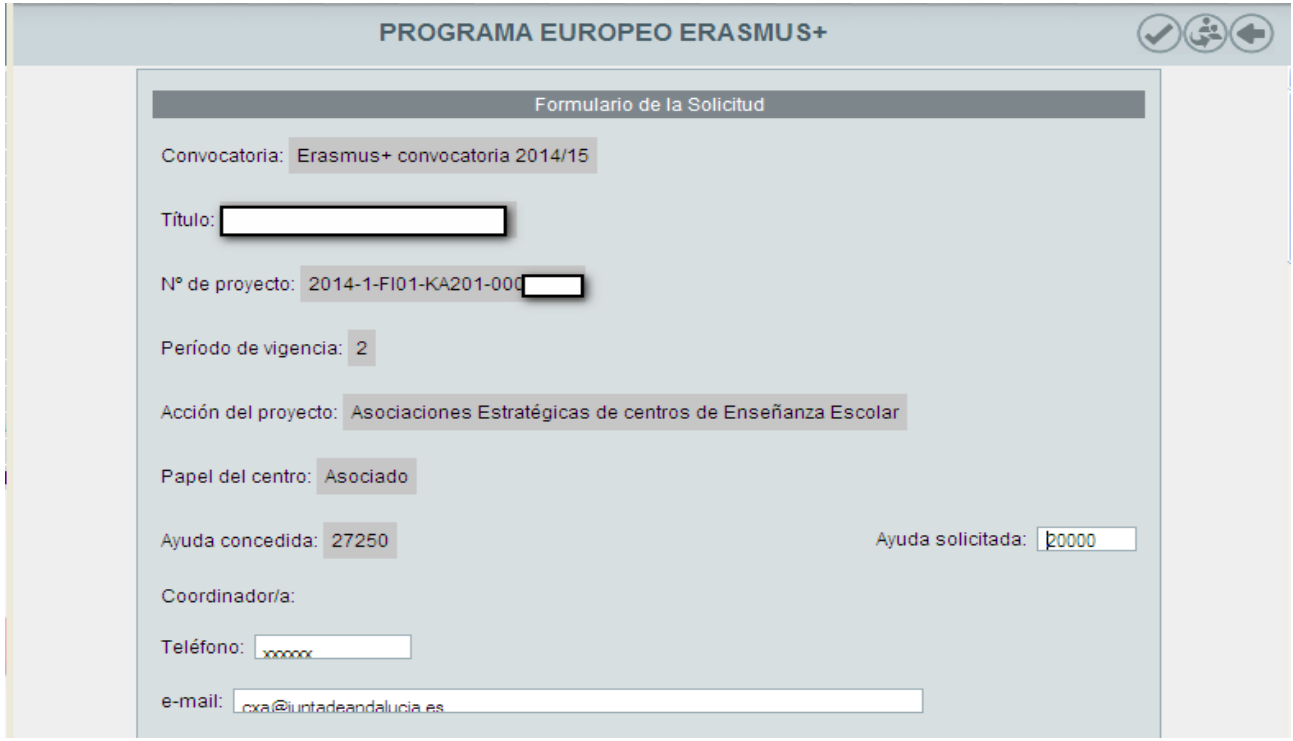

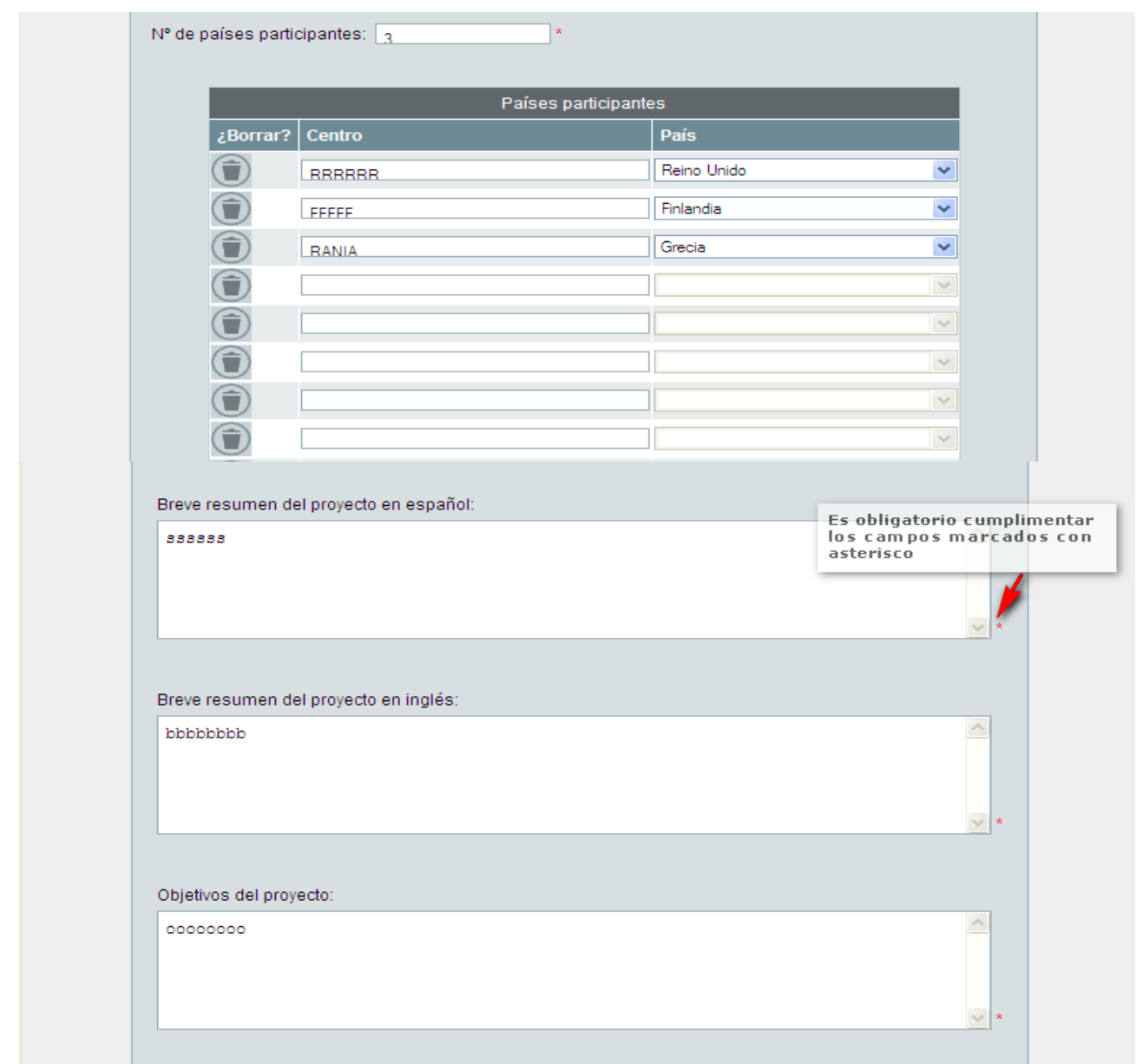

3. Seleccione la opción **PARTICIPANTES**. Se elige el sector de las personas participantes que podrá ser *profesorado* (de este sector se seleccionará al coordinador/a), *alumnado*, *EOE*, *inspección* y/o *asesoría de CEP*.

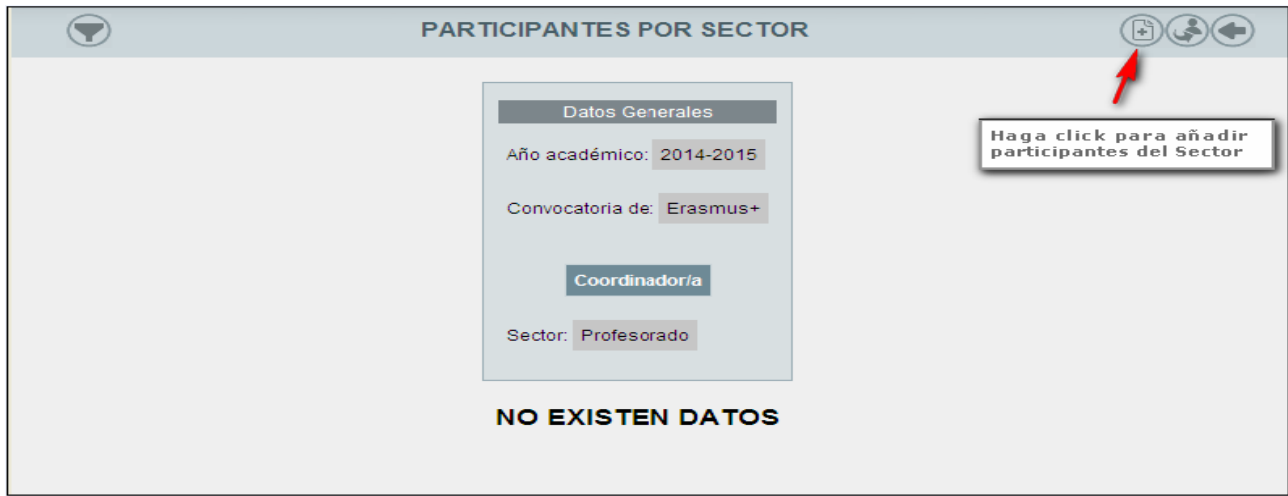

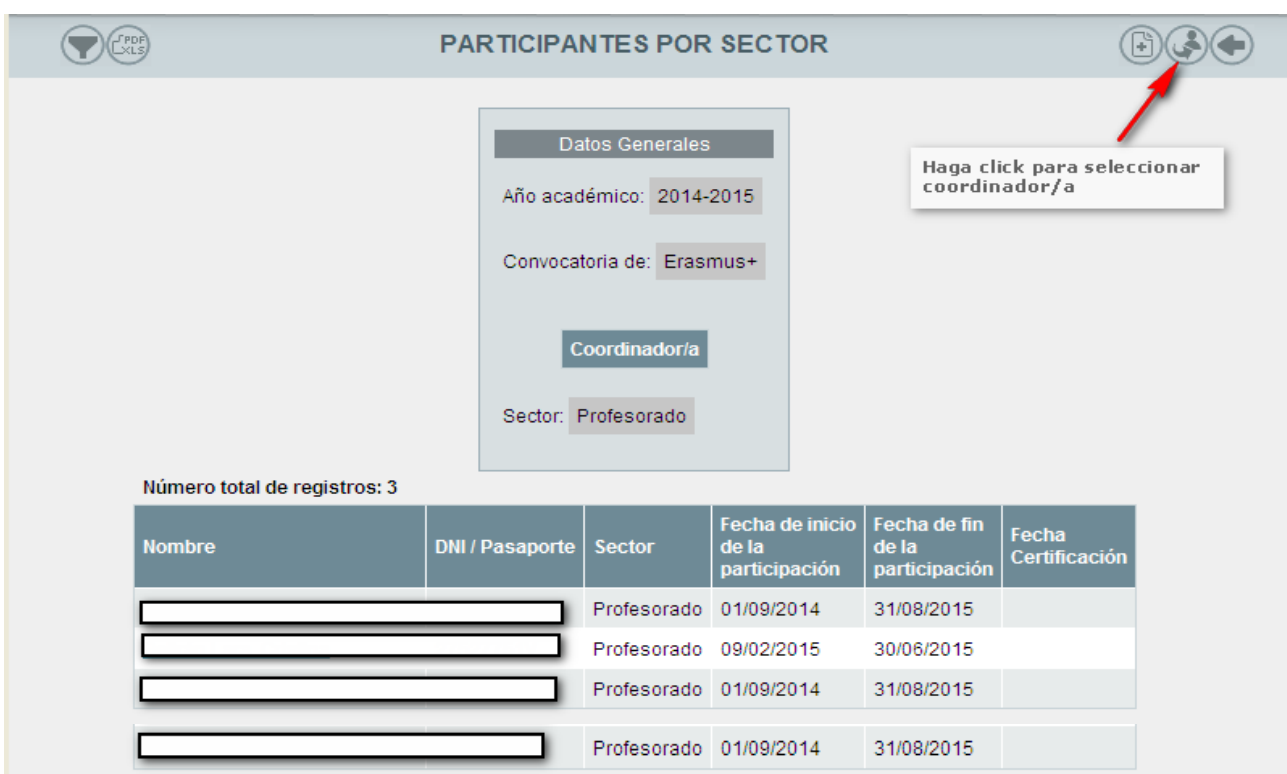

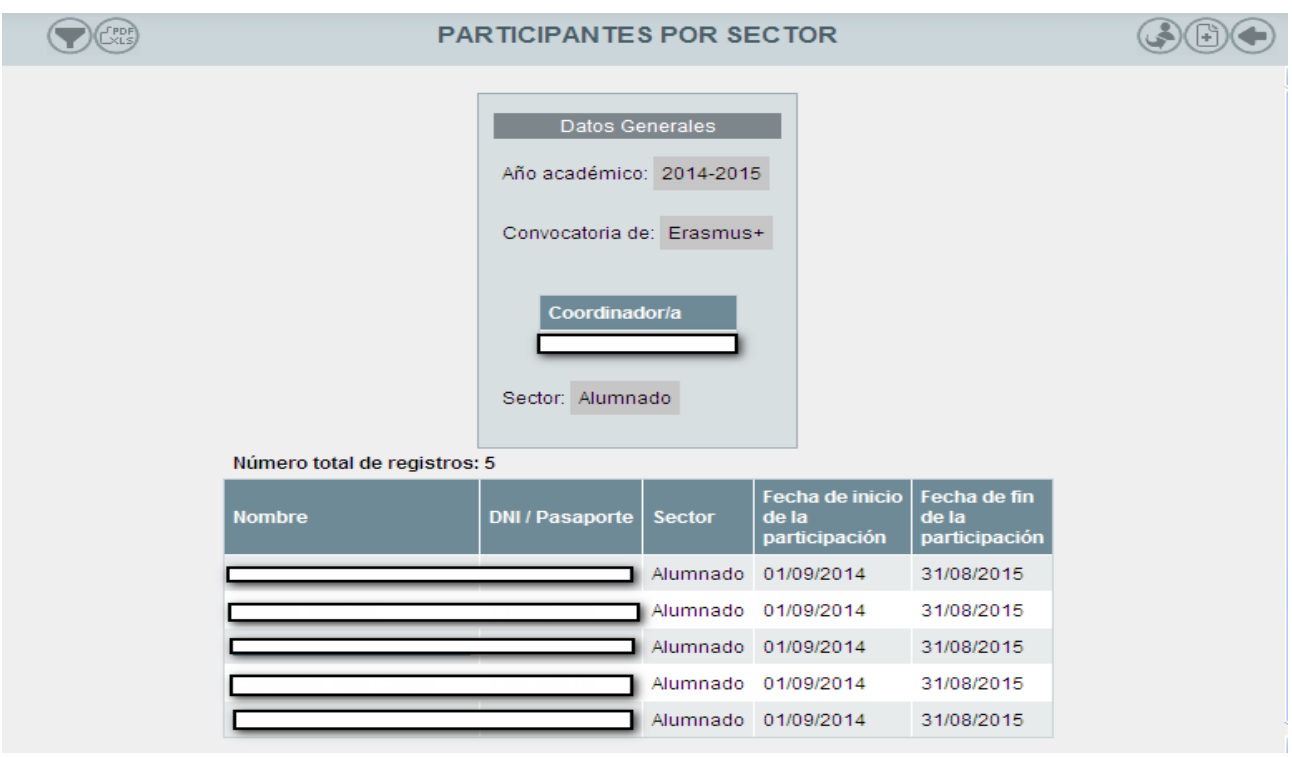

4. Seleccione la opción **CRONOGRAMA DE MOVILIDADES.** En esa opción de deberá consignar cada movilidad y/o reunión transnacional, atendiendo al sector de los/las participantes, duración (corta y larga duración) y país de destino.

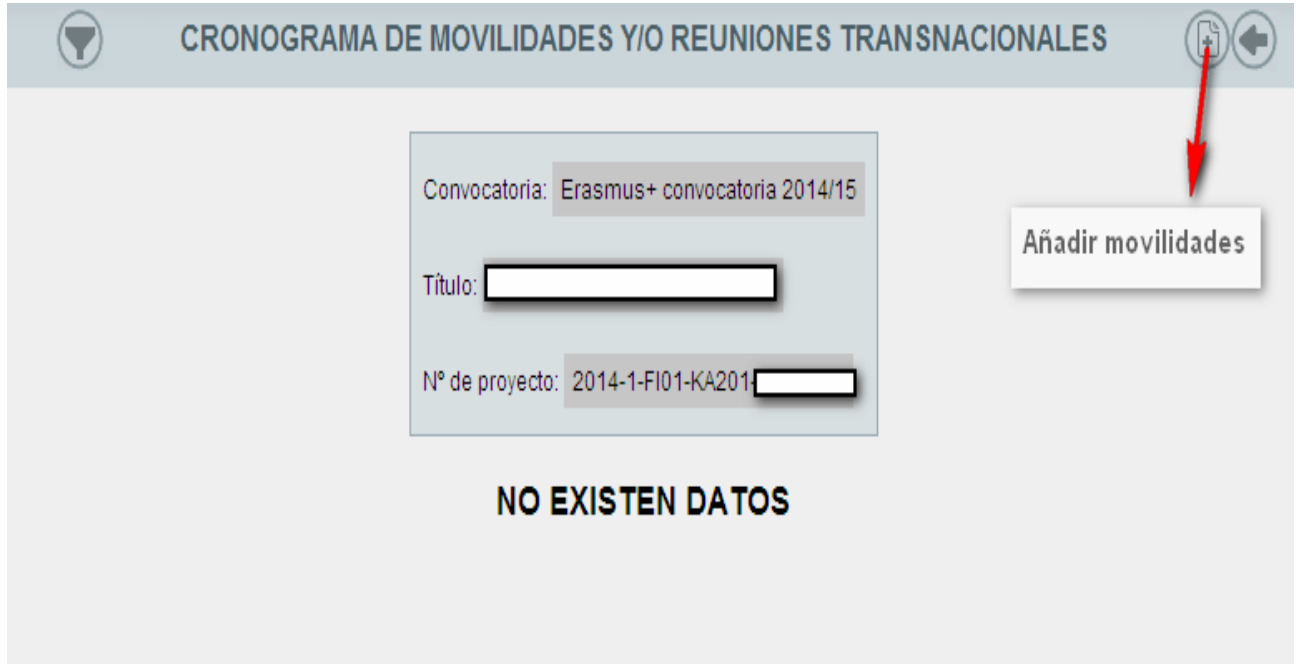

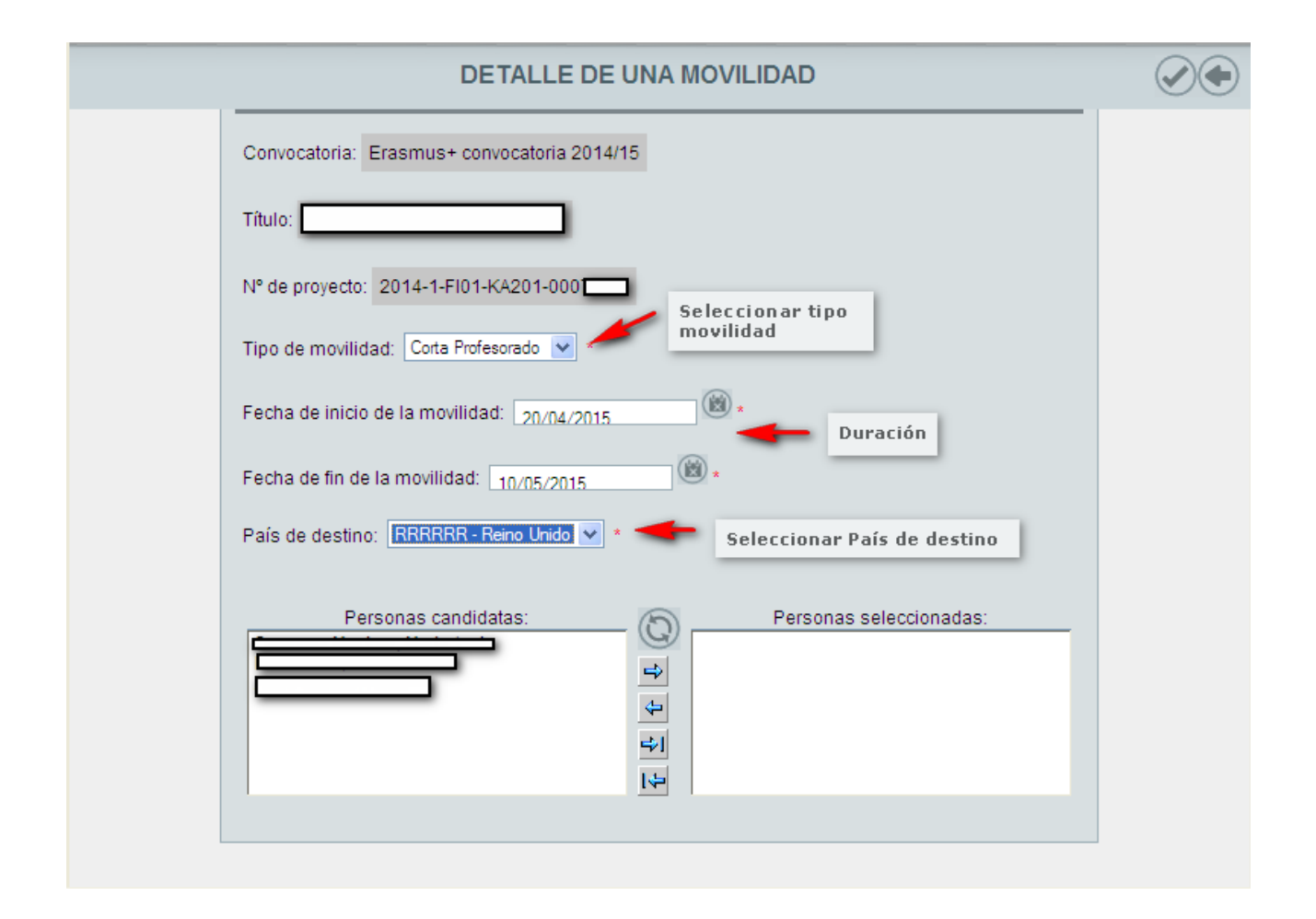